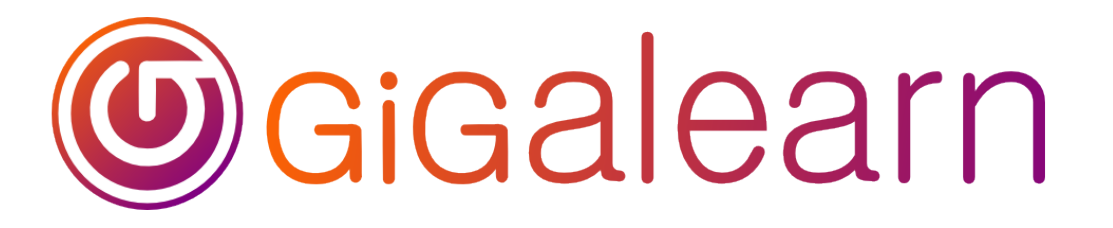

## For the Win Instructor Guide

*Game Coding with Scratch*

#### **Preparation**

Make sure that Scratch Desktop is installed and up to date. https://scratch.mit.edu/download Load the file **BasketballHoop.png** onto student computers.

Set up the classroom so that students can see the instructor's screen.

You may wish to open up a blank Scratch project on each student computer to save class time. If permitted by the host institution, consider inviting a parent or volunteer to document the event with pictures while you teach.

Make copies of the handouts, parent letter and survey for each student.

Advertise the class, and encourage participants to bring USB drives to save their games.

#### **As Students Arrive**

Ask them about their coding and game playing experiences. If students have created with Scratch or other programming languages, ask them about their projects. Mark down students names on a seating chart, so you can easily refer to them later.

#### **Starting Class**

Introduce yourself and welcome the students.

If this is the first in a coding club series, explain that today's class will focus on some basic programming and game making concepts, and that we will continue to build on what we learn today through each advancing lesson.

Explain that we will be using Scratch, *a free, visual programming language from MIT*, that they can continue to use after the class.

#### **Play a Game: Programmer Says**

Gather the group in a circle and play a round of Programmer Says. Like participants in Simon Says, computers can only do that which the programmer commands. Begin with simple instructions and then add in some commands that we'll later replicate in the coded game: **Repeat Until ()**

Programmer says, "repeat hopping on one foot until I clap my hands."

#### **Forever (If ()Then)**

Programmer says, "for the rest of the game, anytime I touch my ear, you stop what you're doing and crouch to the floor."

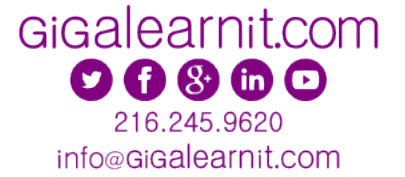

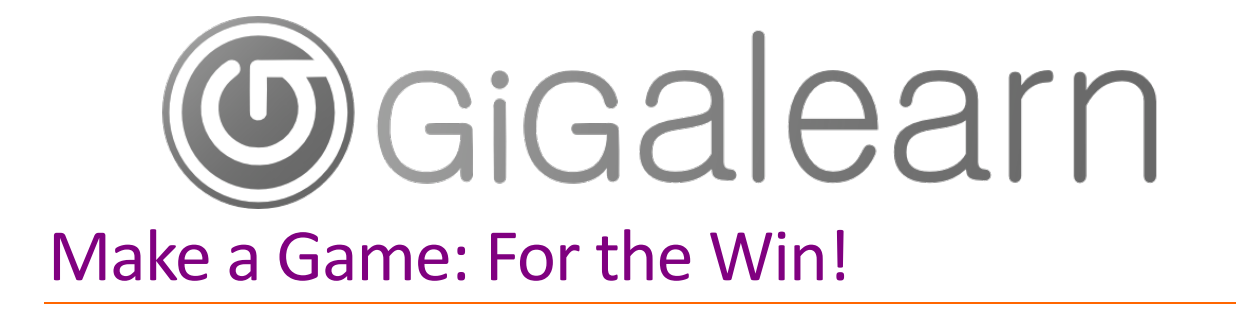

#### **Step 1**

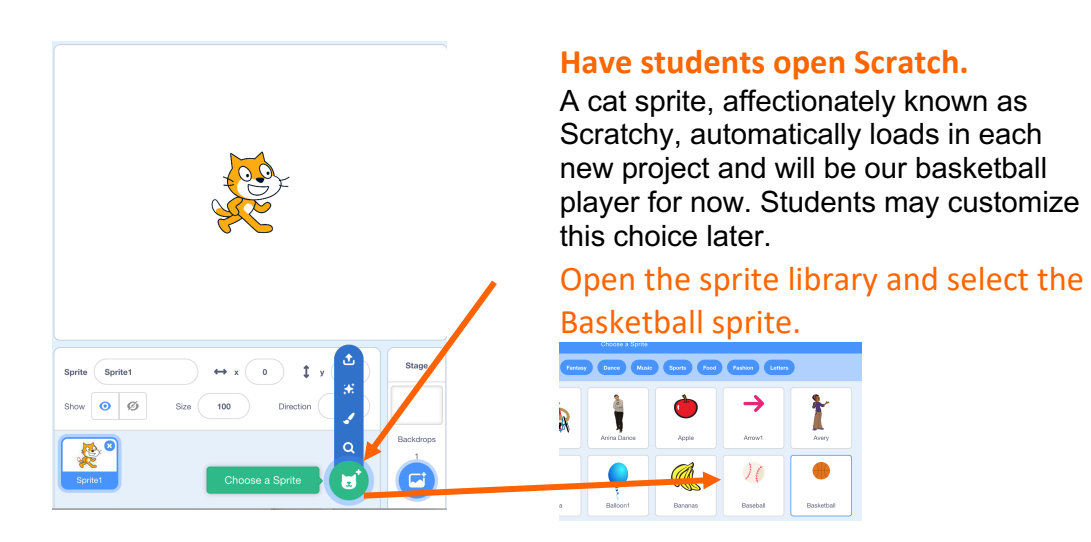

#### **Discuss sprites.**

Point out to students that Scratchy is labeled Sprite 1 and ask them what they think the term sprite means. Discuss as a group that the noun sprite has at least three meanings:

*1. a small magical creature, like an elf or fairy*

*2. a standalone two-dimensional computer graphic that can be manipulated as part of a larger scene*

*3. a reddish-orange flash caused by electrical discharge about thunderstorms.*

**There is, of course, also a proper-noun version of the word that refers to a copyrighted carbonated beverage. In Scratch,** *Sprites are visual elements that we can program and control***. Each of our sprites has its own scripting area where we tell it what to do.**

#### **Step 2**

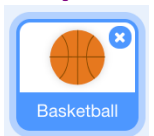

**Make sure each student has the basketball sprite selected.** 

We're going to give it some scripts.

The *Block Palette* contains bits of code that snap together to form scripts.

Make sure the Code tab is selected.

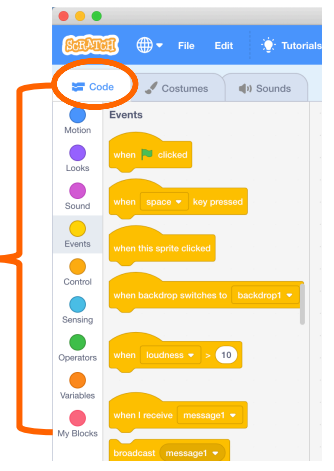

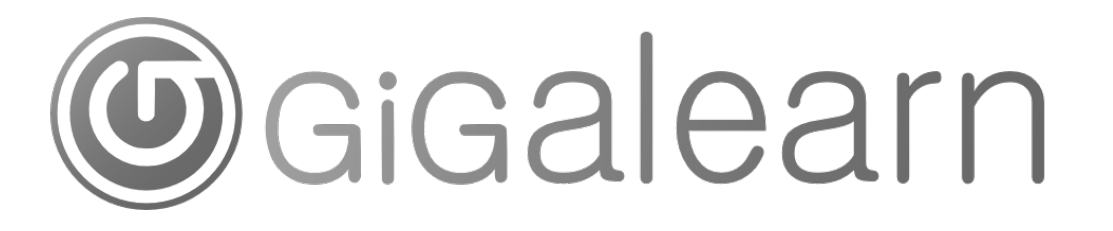

**Select the Events palette.**

Each script is triggered by an event.

#### **Click and drag** *When (Green Flag) Clicked*

#### **into the scripts area.**

The user will click the green flag above the stage panel to start playing the game and initiate the script.

#### **Select the Control palette and attach a**

#### **Forever block to the script.**

A *Forever block causes the blocks it contains to loop continuously from the time the program starts until the time it ends if the script is interrupted*.

## **Stack two Repeat Until () blocks inside**

#### **the Forever block.**

A *Repeat Until () block causes the blocks it contains to loop continuously until a specified condition is met*. Remind students of the repeat until command used in Programmer Says.

**From the Sensing palette, drag a Mouse Down? block into the space beside the first Until.**

#### **From the Motion palette, drag a Go to (sprite1) block into the first Repeat Until loop.**

Now, in our video game, the first Repeat Until () will tell the basketball to go to Scratchy until the mouse is clicked. Next, we need to tell it what to do once the mouse is clicked.

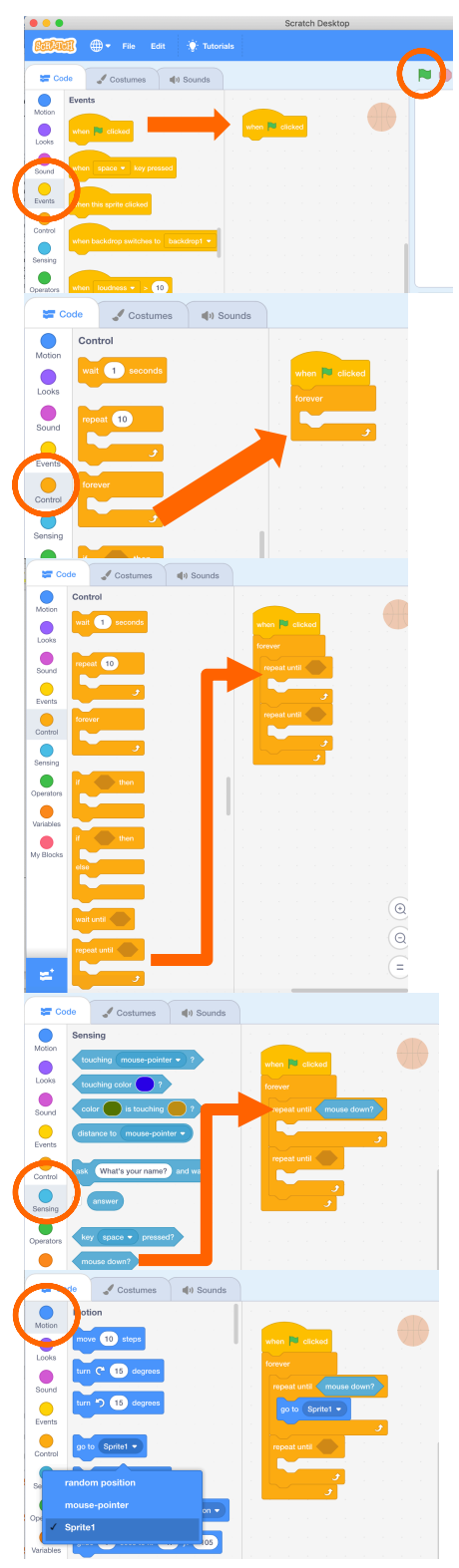

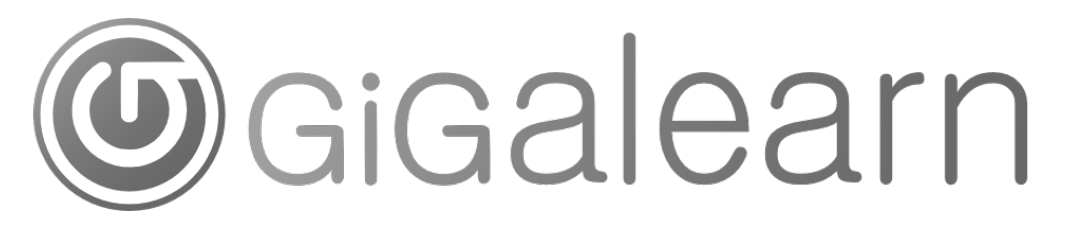

**From the Motion palette, drag a Point Towards (mouse-pointer) block between the two Repeat Until () blocks** so that the basketball knows to aim toward wherever the player places the mouse on the screen.

#### **From the Sensing palette, drag a Touching (edge) block into the space beside the bottom Until.**

This will tell the basketball to continue this loop until it reaches a boundary of the game window.

**From Motion, drag a Move (10) Steps block into the bottom Repeat Until () loop.**

then return to Scratchy.

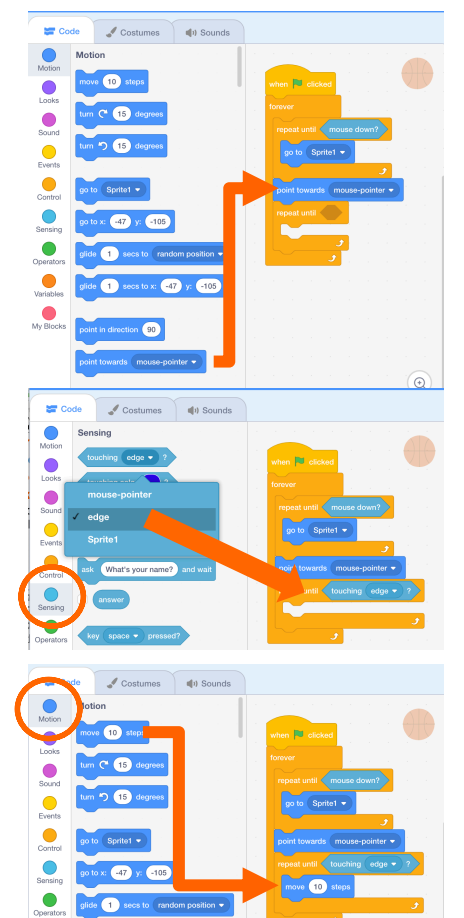

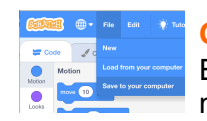

**Go to File > Save to Computer and then test it by clicking the green flag.** Each time the user clicks the screen the basketball should aim toward the mouse click. Once the ball reaches the edge it should seem to disappear and

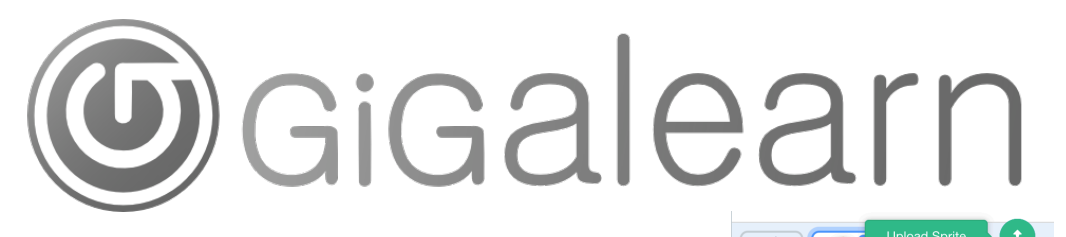

#### **Step 3 Hoop Motion Script**

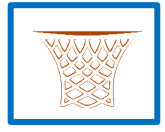

#### **Upload Sprite**

**Navigate to BasketballHoop.png Click OK.**

#### **Alla Don't Panic!**

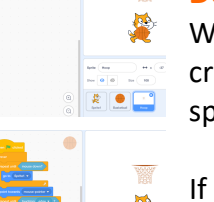

When the Hoop sprite is selected the code we previously created seem to vanish. That is because each script is tied to a specific sprite.

If we click on the Basketball sprite again, we'll see our old scripts are still there. Demonstrate to students, and then make sure everyone reselects the Hoop.

This script will make the Hoop move around the stage, giving players a moving target. **From the Events palette, select a When (Green Flag) Clicked block** 

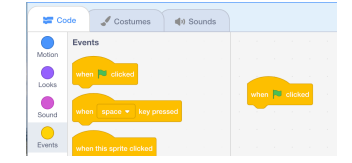

when  $\overline{\phantom{aa}}$  clicke

hen **P** clicke

 $10<sup>1</sup>$ 

x

 $\overline{\mathbf{Q}}$ 

**From the Control palette add a Forever loop** Remember, the forever loop will cause the steps inside of it to happen over and over until the game ends.

**From Motion, add Move (10) Steps**

## **and**

#### **If on Edge, Bounce**

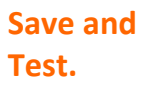

back and forth, but something funny happens. It flips upside down each time it hits the edge. Let's fix that!

The hoop should move

#### **From Motion, add Set Rotation Style (Don't Rotate)**

**Save and test.** The hoop should stay upright now when it bounces.

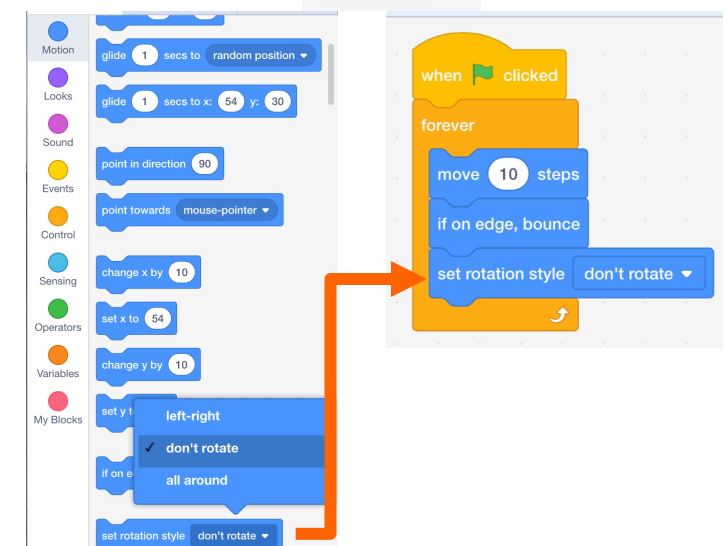

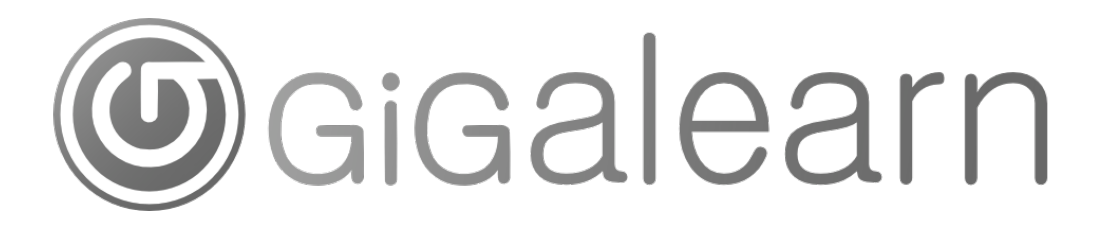

### **Step 4 Score with Hit Script**

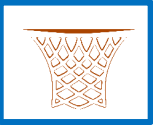

#### With this script, each time the player successfully hits the hoop with the ball, the score will increase.

**From the Events palette, select a When (Green Flag) Clicked block**

**Place it separately to start a new script.**

#### **Variables**

**Go to the Variables palette.**

Ask students if anyone has ever heard of a variable. What do they think the term means?

Ask students what the score of a basketball game would be when it first starts, and then what it

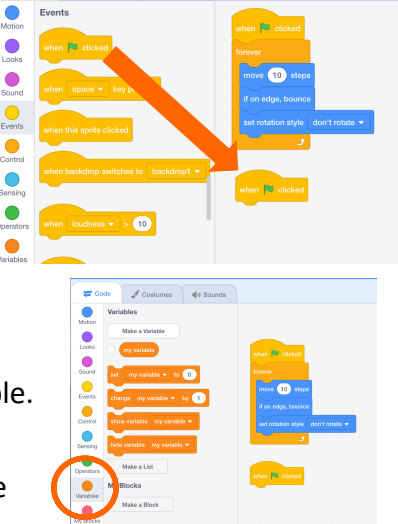

 $\bullet$ 

would be after one team makes a regular basket. The variable we call *score*  changes from 0-0 at tipoff to 0-2, then 2-2, 2-4, etc… The value assigned to the variable *score* keeps changing until the game is over.

A **variable** *is a changeable value assigned to a letter, word or symbol*. For our game, we'll create a variable called score.

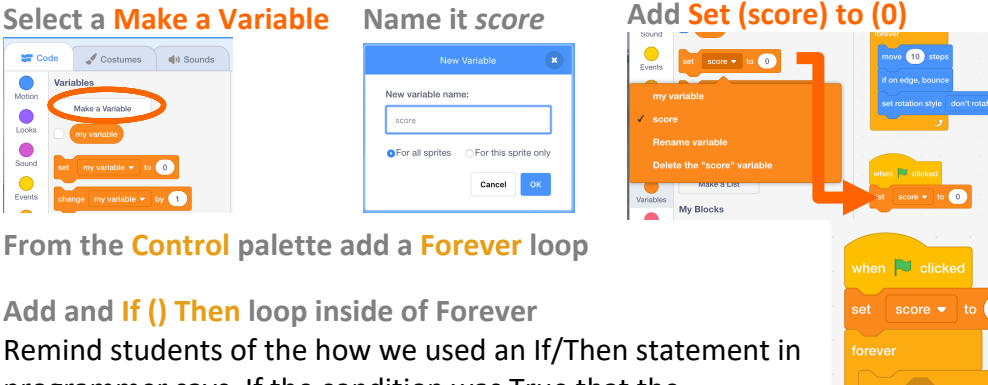

programmer says. If the condition was True that the programmer was touching her ear, than they were to stop and drop. The same thing happens with this script. If the condition that we place between if and then is true, then the script does what is inside. i.e. if the Basketball is touching the Hoop then we get points.

**From the Sensing palette add a Touching (Basketball) block**

# Gigalearr

#### **Return to the Variables palette and add Change (score) by (2)**

*Make sure to select score from the dropdown Click in the white circle to replace 1 with 2*

**From the Looks palette scroll down to add hide and**

**show**

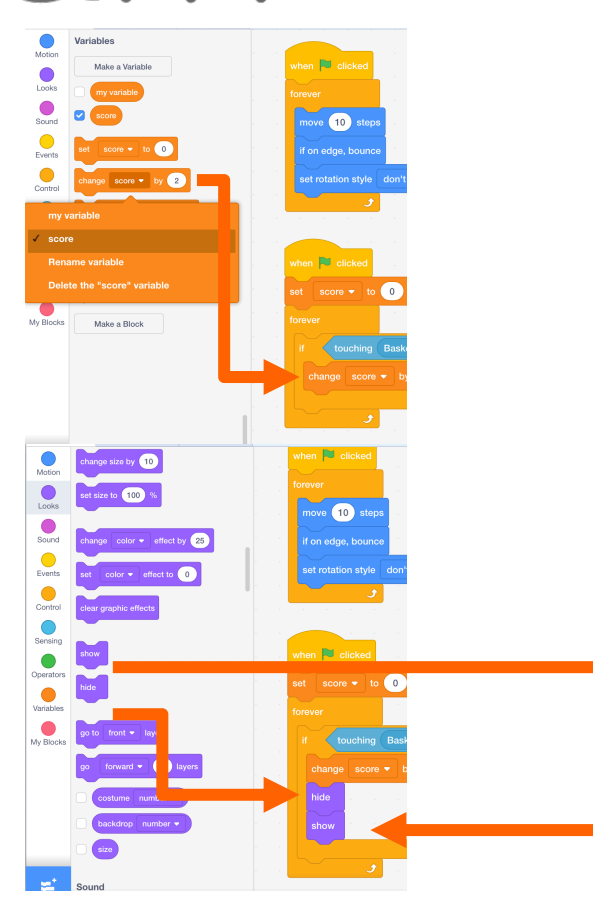

#### **Sounds**

Young students tend to get carried away with Scratch's built in ability to record sounds. If this issue arises, guide students to use a prerecorded sound for now, but assure them that they will have customization time later.

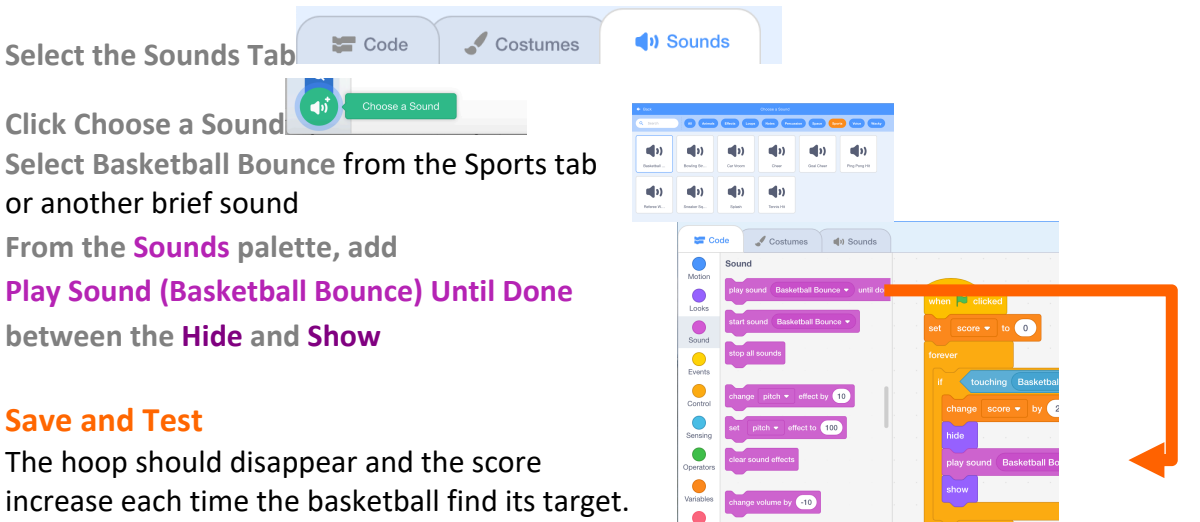

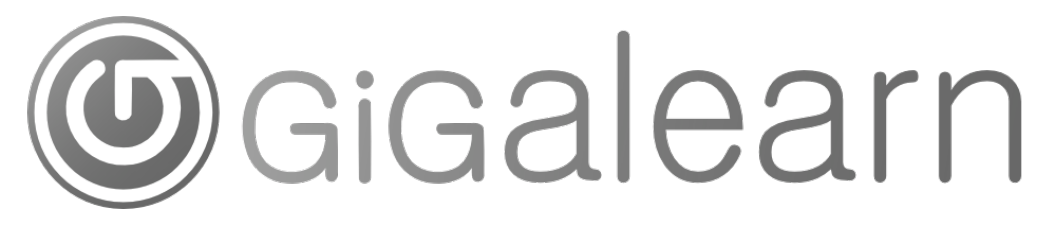

#### **Step 5 Random Reappear with Coordinates**

Currently the hoop's location on reappearance is pretty predictable, since it will maintain the same trajectory.

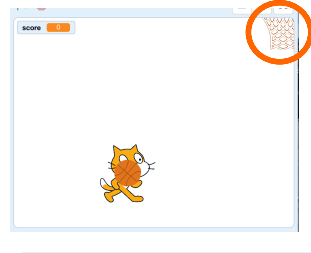

The first thing we can do to fix this is to **move the Hoop to a corner of the stage.** Now, it will bounce off of the top and side, causing it to move diagonally. **Save and test.**

The other thing we'll do is to use coordinates to randomly relocate the Hoop before each appearance.

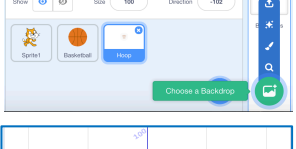

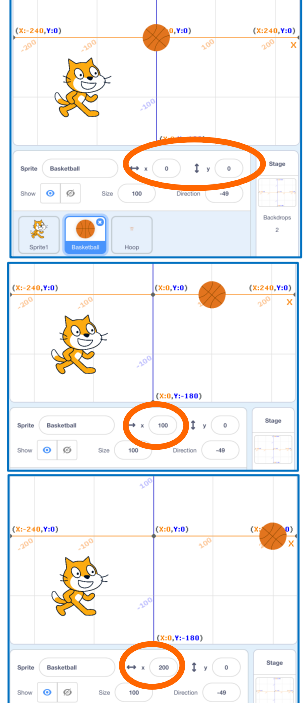

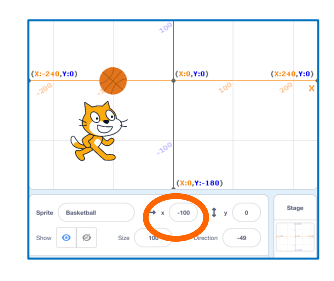

#### **Choose a Backdrop**

**Select XY-grid** (students can customize this later) **Discuss Coordinates**

Ask if anyone knows what the X and Y lines represent? Explain that Scratch displays sprites based on the Cartesian Coordinate System in which each point on a plane has two values, an x and a y, to describe its exact position.

**Click on the basketball sprite.**

**Change basketball's coordinates to (0,0).**

Explain to students that we can think of the basketball as though it is moving along a tightrope made up of points. It is currently at the zero point on the x-axis. If we wanted to get it to the 100<sup>th</sup> point, we could change the x value accordingly.

**Change basketball's coordinates to (100,0).**

Explain to students that if we wanted to get the basketball to the 200<sup>th</sup> point on the line, we would need to "Change X by 100".

**Change basketball's coordinates to (200,0).**

Ask students, if we wanted to move the basketball back to the left, would we add or subtract points? Explain that we would subtract, or "Change x by negative 100."

**Change basketball's coordinates to (100,0), then (50,0), then (0,0).**

Explain that a sprite's x coordinate can be any number on the line or axis, even less than 0.

**Change basketball's coordinates to (-100, 0), (-200, 0).**

**Change basketball's coordinates back to (0,0)**

# sigalearn

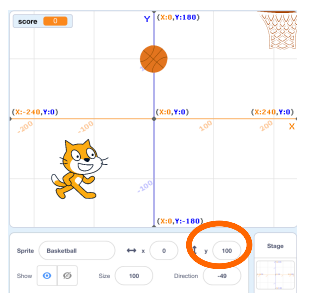

#### Ask students what we would do if we wanted to move the basketball up the y-axis?

**Change basketball's coordinates to (0, 100), explaining that we would "Change y by (100)"**

If we wanted to move it back down, would we add or subtract from the y value?

**Change basketball's coordinates to (0, 0), then (0, - 100), (0, -200)**

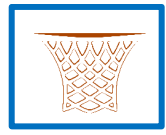

#### **Pick Random**

#### We'll use coordinates to make the hoop reappear at random locations.

**Make sure Hoop is selected.**

**From Motion, add Go to X () Y() below Play Sound Until Done.**

The prefilled values for x and y are based on where the hoop is right now. We'll change these to reset to a different random value each time the Hoop hides and then reappears.

**From Operators, place a Pick Random (1) to (10) in each coordinate placeholder.**

Looking at our X/Y Backdrop, we can see that the farthest left coordinate on the axis is -240 and the farthest right is 240, enter those x values: go to x: pick random  $\boxed{-240}$  to  $\boxed{240}$  y: pick random  $\boxed{0}$  to  $\boxed{180}$ For y,

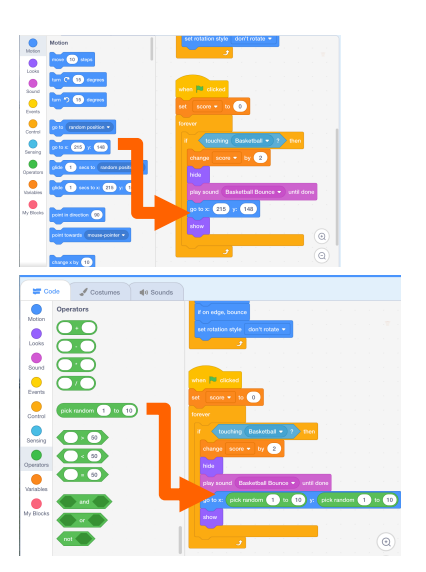

set the lowest value to 0. The highest can be 180.

#### **Save and Test**

The Hoop should bounce around the stage, disappearing when the basketball collides with it, but there's a little problem. If the Hoop goes over the cat holding the ball, it still disappears and the player gets points. Let's change that so the player has to shoot to score.

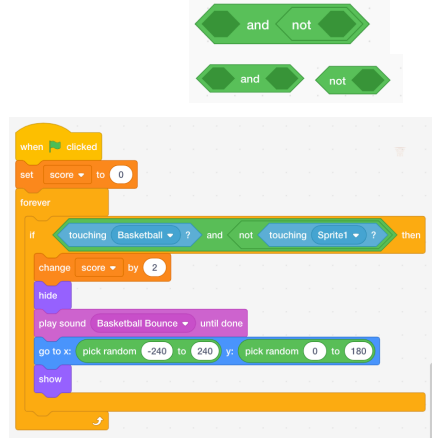

**From Operators, drag () And () & Not () blocks into the Code area, but don't attach to anything.**

**Place the Not () in the right parameter of And ()**

touching (Basketball  $\bullet$ ) : and not touching (Sprite1  $\bullet$ )?

**Move the Touching Basketball into the left () And parameter.**

**From Sensing, add a Touching Sprite 1 to the Not() parameter.**

**Click on the "and" to drag the whole thing into the if () then parameter**

**Save and Test. The Hoop should be able to pass over the cat holding the ball.**

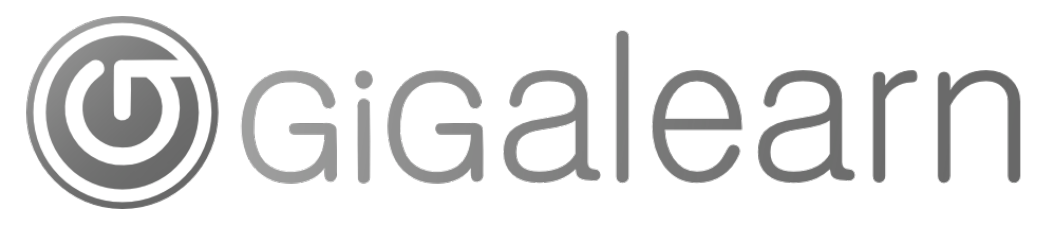

#### **Step 6 Timer**

Sprite1

\*Skip this step if the class period is coming to an end.

#### **Make sure that the cat (Sprite1) is selected.**

Remember the other scripts will seem to hide, but they are still attached to their respective sprites.

#### **From Events start a new script with When Green Flag Clicked**

**Go to Variables, and Make a Variable called**  *time* **for All Sprites, click OK**

**Add Set (time) to (30) to the script** Students may make the game period shorter or longer, but we want to keep if fairly brief for testing purposes. They can add time later.

#### **From Control add a Forever loop**

**Place an If () Then inside of the Forever**  We want to subtract 1 from time each second until time runs out, so **from Operators place a greater than ()>(50) between if () then. From Variables, place time in the left side, and change the right side to 0.**

**Place Change (time) by (-1) inside the if () then. From Control place a Wait (1) Second above the change time block.**

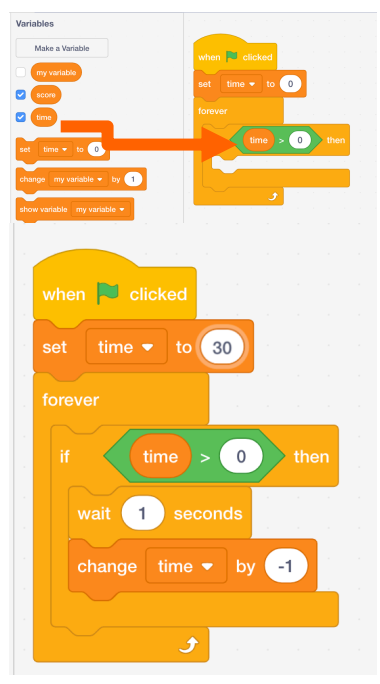

#### **Save and Test**

The timer should count down and stop at zero. The problem now is that players can keep playing once time runs out. Let's fix that!

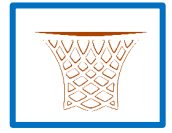

#### **Select the Hoop**

**Add an if () then inside the Forever Place a Less Than ()<(50) as the condition Place time on the left side and 1 on the right From Looks, place a hide inside the if () then.** This will make the Hoop disappear when time runs out, so players can no longer score. **Remember to add a show under When Green Flag Clicked** so that the hoop reappears for a new game.

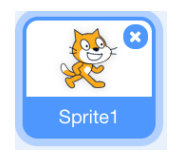

If the time does not reset to 30 before the Hoop tests that time>1, the Hoop will stay hidden. We can fix this by **adding a wait (.5) seconds** before the timer starts in the first script of the cat.

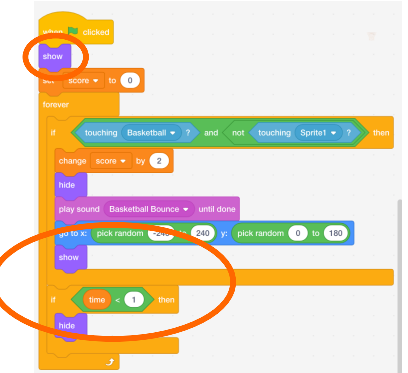

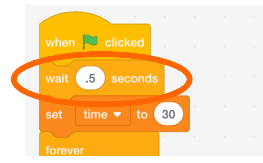

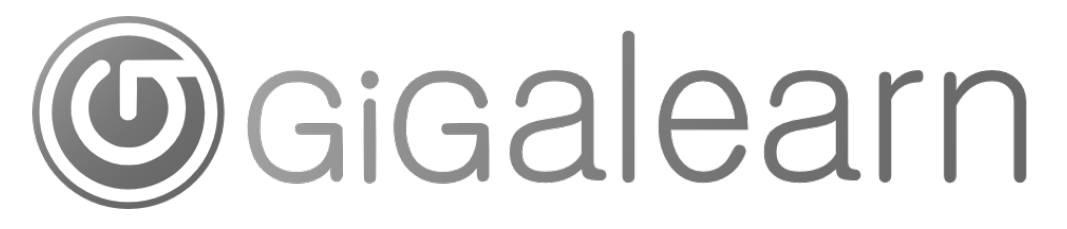

### **Customization Options**

**Add Win/Lose Message**

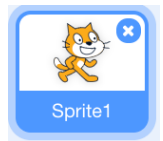

It would be nice to let players know how they did! We can have the cat tell them. **Make sure the cat is selected.**

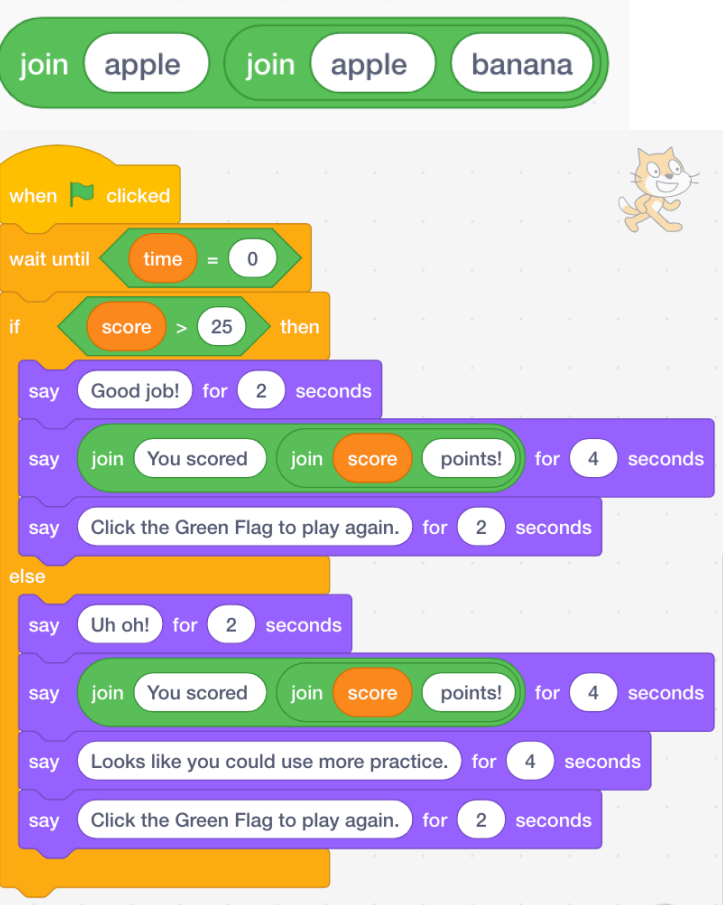

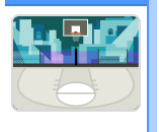

**Select Custom Backdrop**